## Creating Labels using the Mail Merge Feature

**Label Options** 

- 1. On the Tools menu, point to Letters and Mailings, and then click Mail Merge.
- 2. Under Select document type, click Labels.
- 3. Click Next: Starting document.
- 4. Click Label options.
- 5. In the Label Options dialog box, select the options you want, such as the label type and size, and then click OK. **Choose 5160 – Address under Product Number**
- 6. Click Next: Select recipients.
- 7. Under Select recipients, click Use an existing list.
- 8. Click Browse.
- 9. In the Select Data Source dialog

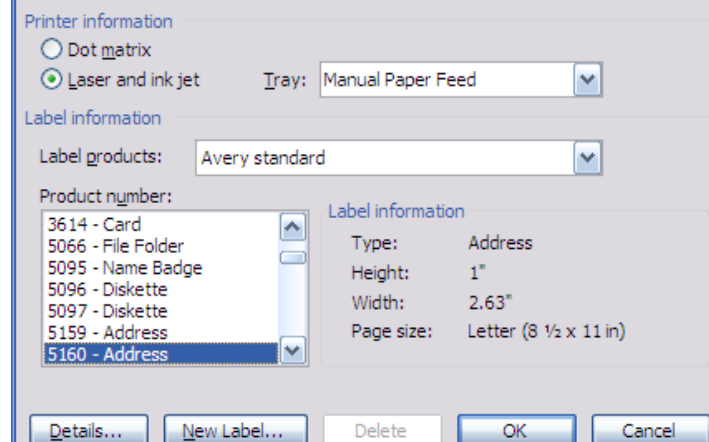

- box, locate and click the data source you want.
	- By default, Microsoft Word opens the My Data Sources folder.
- 10. Click Open.

Depending on the type of data source you select, other dialog boxes may appear asking you to provide specific information.

For example, if your data source is a Microsoft Excel workbook that has information on multiple worksheets, you need to select the worksheet containing the information you want.

- 11. Click **OK**.
- 12. In the **Mail Merge Recipients** dialog box, select the recipients you want to include.
- 13. Click **OK** to return to the **Mail Merge** task pane. Microsoft Word will use the recipients you designated for the merge.
- 14. Click **Next: Arrange your labels**.
- 15. Click Address block.
- 16. In the Insert Address Block dialog box, select the address elements you want to include and the formats you want.
	- If the Match Fields dialog box appears, Microsoft Word may have been unable to find some of the information it needs for the address block.
- 17. Click the arrow next to (not matched), and then select the field from your data source that corresponds to the field required for the mail merge.
- 18. Click on Last Name and First Name and check the others
- 19. Click OK and then OK again
- 20. Click the Update All Labels button
- 21. Click Next: Preview your labels.
- 22. Preview the items. Do one of the following:
	- To preview the items in order, click the arrow buttons.  $\leq$   $\leq$   $\geq$  Each record is previewed in the first label on the sheet.
	- To locate and preview a specific item, click Find a recipient, and then enter the search criteria in the Find Entry dialog box.
	- $\cdot$  If you want to fine-tune the recipient list for example exclude a recipient click Edit recipient list, and then make your changes in the Mail Merge Recipients dialog box.
- 23. Click Next: Complete the merge.

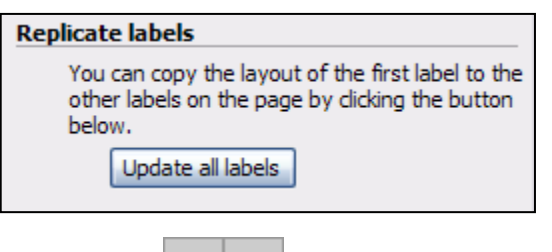